Navigate Student Dashboard (1 of 9)

#### **Purpose**

This guide provides an overview on navigating the Student's dashboard. The functions available to the Student are: Home, Education Path, Credential Path, Program Path, Find Ed Center, Account, Document Repository, Help Center, and Sign Out. The Student can follow the steps below to access each function. **Note: This guide provides a high-level overview of the Student Dashboard.**

#### **Navigate the Student Dashboard – Home Tab**

The initial landing page is the Student Homepage. Here, you're able to view the following:

- Ongoing Credentials
- Request Credentialing Assistance Button
- Add Credential Button
- Lifetime Undergraduate **Hours**
- Lifetime Graduate Hours
- Lifetime Certificate Hours
- Semester Hours
- Total Amount of Financial Assistance
- Credentialing Assistance
- Tuition Assistance
- Pending Assistance
- Remaining Assistance

**Note:** Soldiers can view financial information for a specific fiscal year by selecting a fiscal year from the dropdown box above the Financial Bar or within the Semester Hours donut tracker**.**

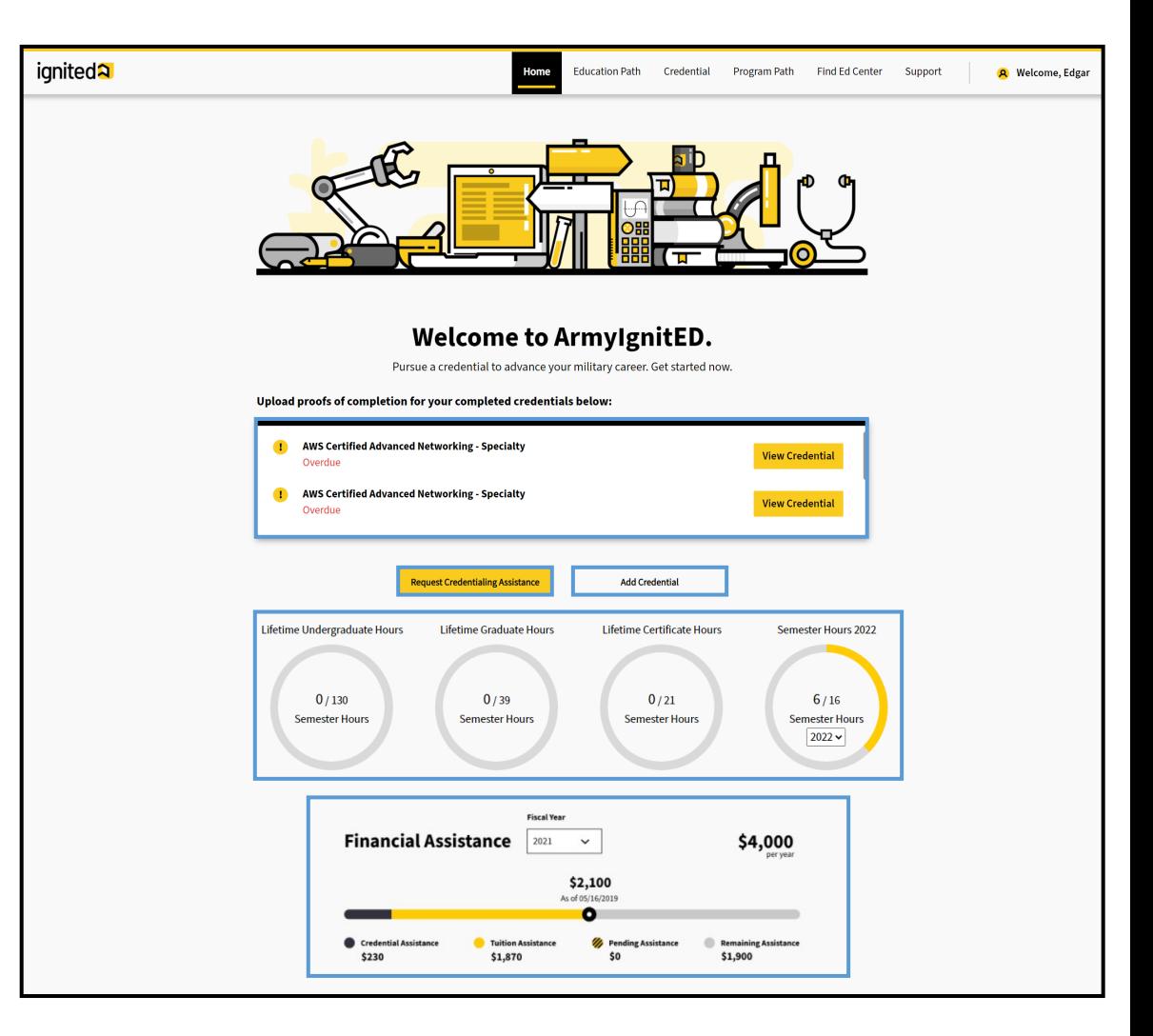

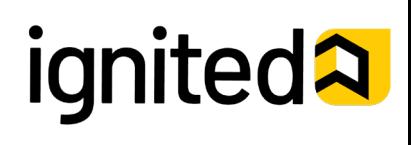

Navigate Student Dashboard (2 of 9)

#### **Steps to Navigate Student Dashboard – Education Path Tab**

On the **Education Path** tab you're able to view the following sections:

- **My Education Path**
	- View Current and Previous Education Paths
	- View Status of Education Path Requests
- **Request Tuition Assistance**
	- Request Tuition Assistance for Courses within Education Paths
- **My Courses**
	- View Current and Previous Courses
	- View Cumulative Army Tuition Assistance Grade Point Average (GPA)
- **Student Degree Plan**
	- View Student Degree Plan

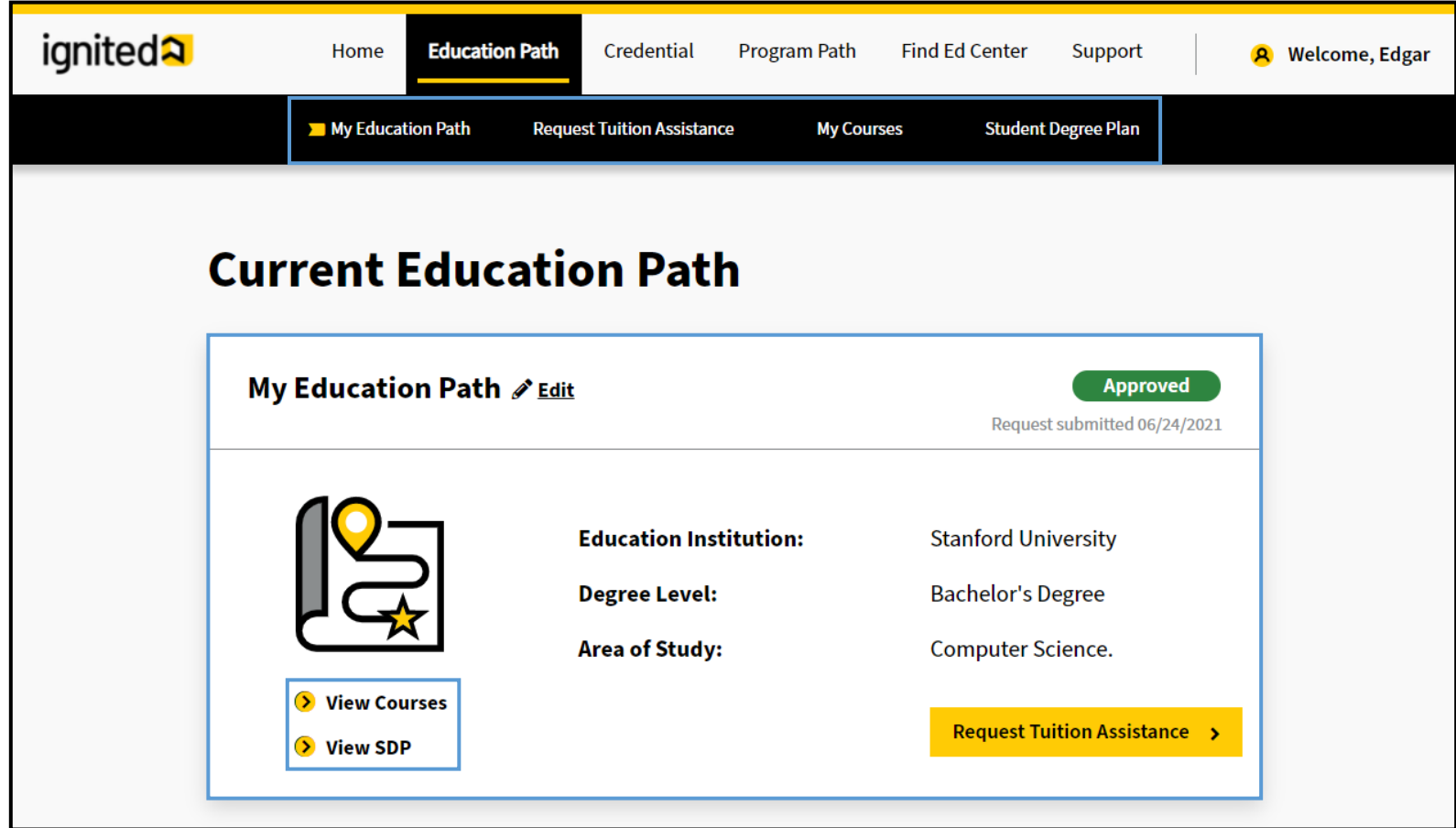

**Note**: Clicking **View** will allow you to download and view each training document.

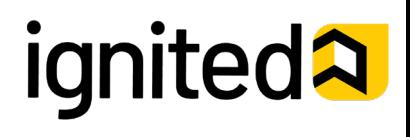

Navigate Student Dashboard (3 of 9)

#### **Steps to Navigate Student Dashboard – Credential Tab**

On the **Credential** tab you're able to:

- **My Credentials**
	- Add Credentials
	- View Current and Previous Credentials
	- View Status of Credentialing Assistance Requests
	- Mark Credentials as Complete
- **Request Credentialing Assistance**
	- Request Credentialing Assistance for Credentials
	- View Status of Credentialing Assistance Requests
	- Withdraw Credentialing Assistance Requests

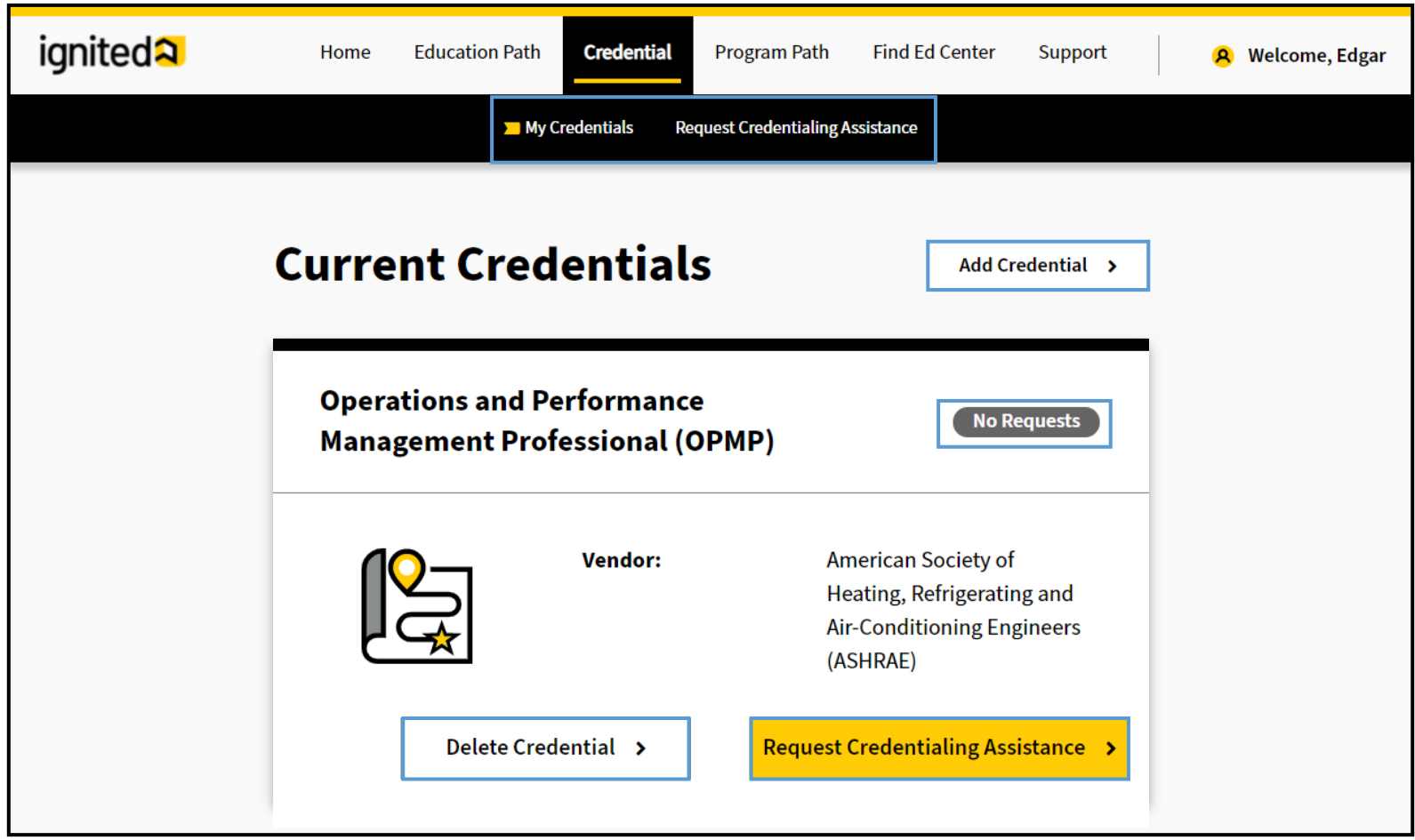

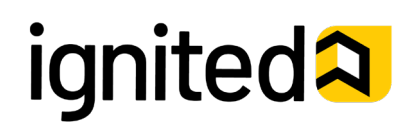

Navigate Student Dashboard (4 of 9)

#### **Steps to Navigate Student Dashboard – Program Path Tab**

The **Program Path** tab provides the following features:

- **Program Path**
	- Add Special Program Paths
	- View Current and Previous Program Paths
	- View Status of Program Path Requests

#### • **Program Path Request**

- Request Tuition Assistance for Special Program Paths
- View Status of Tuition Assistance Requests
- **My Courses**
	- View Current and Previous Courses
	- View Cumulative Army Tuition Assistance Grade Point Average (GPA)
- **Student Degree Plan**
	- View Student Degree Plan

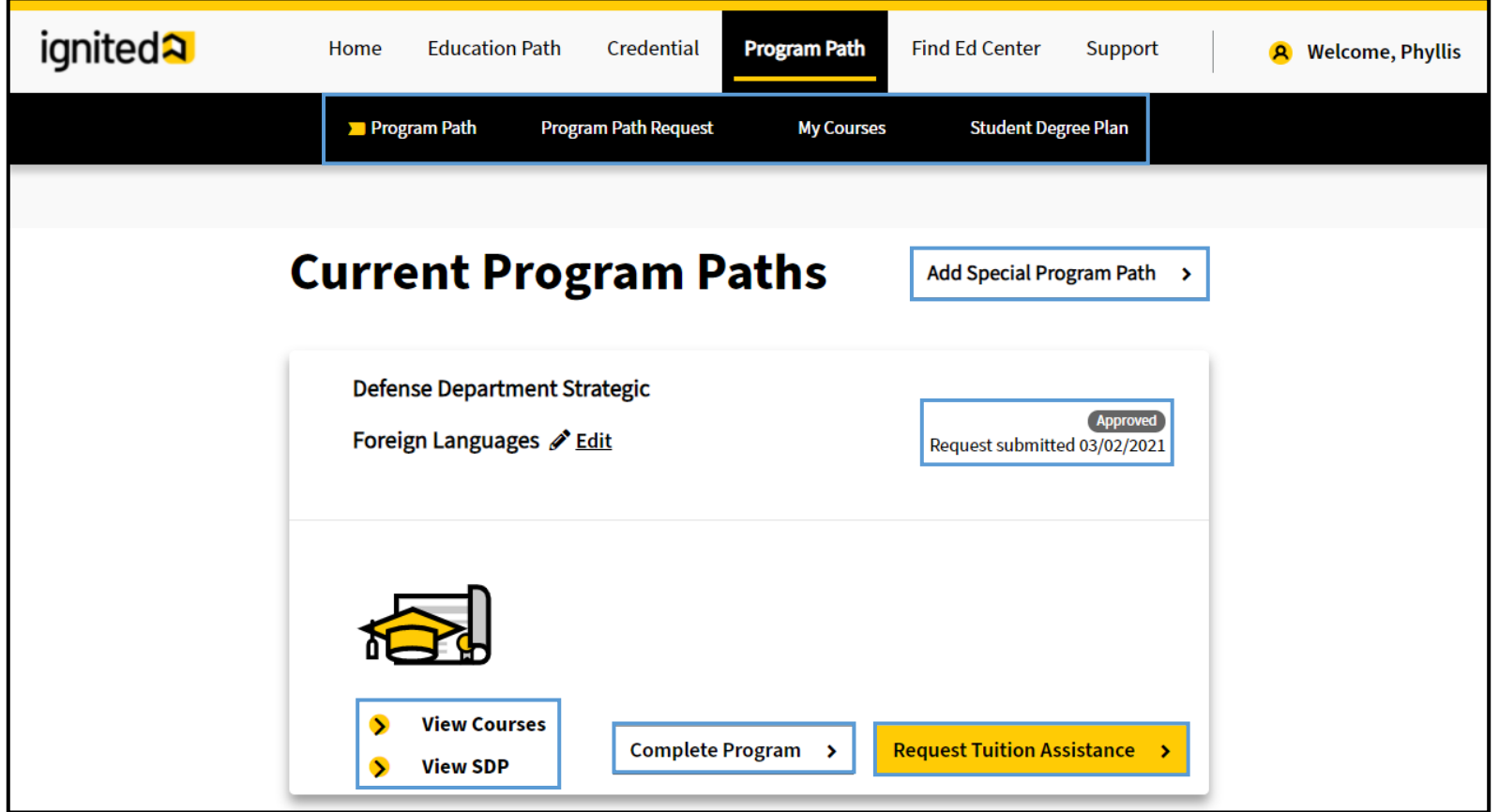

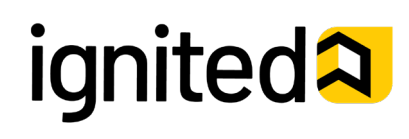

#### Navigate Student Dashboard (5 of 9)

#### **Steps to Navigate Student Dashboard – Find Ed Center Tab**

The **Find Ed Center** tab allows you to search for an Education Center and view its profile. Enter one of the following into the search bar to find an Education Center:

- **City**
- **State**
- UIC Code
- Zip Code
- **Education Center Name**

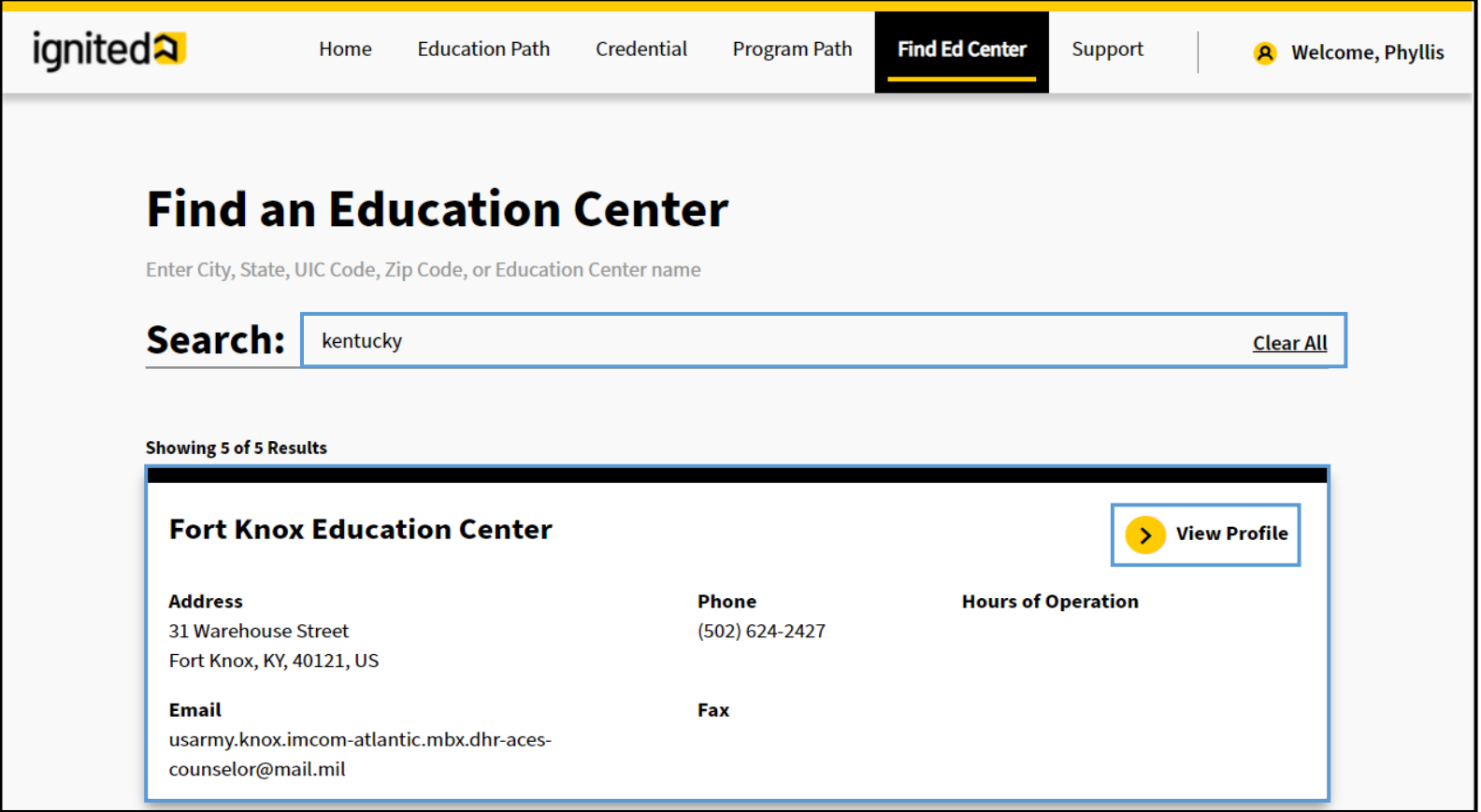

**Note:** Clicking **View Profile** on a search will allow you to view additional information about the Education Center you selected.

## **ignited<sup>2</sup>**

#### 11/03/21

#### **Steps to Navigate Student Dashboard – Support Tab**

The **Support** tab provides access to the following:

- **Training Materials -** Detailed guides and training simulations on ArmyIgnitED workflows.
- **Create a Case -** Technical assistance and support related to software and system help.

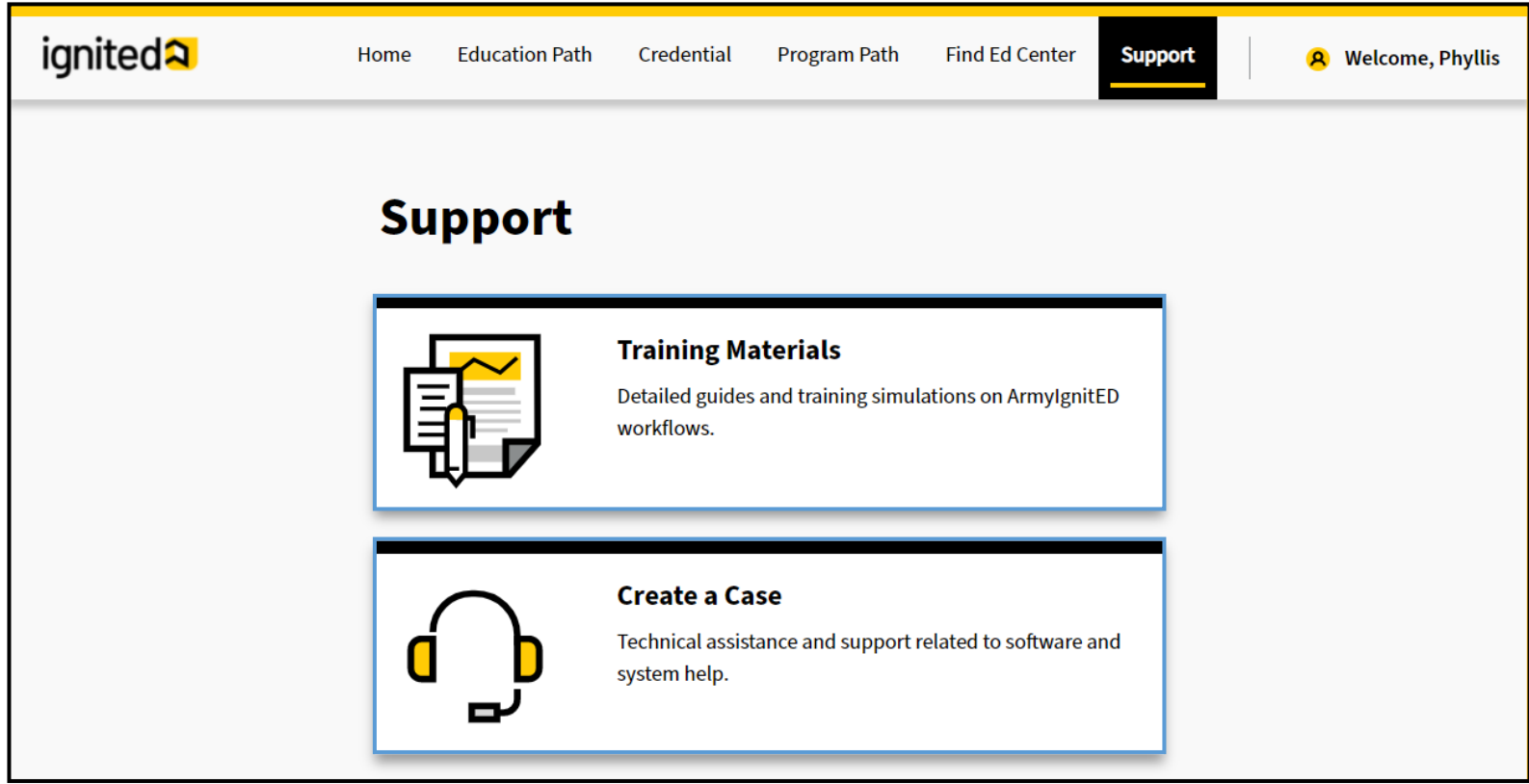

**Note:** For more information related to creating a case in ServiceNow, refer to the **Create a Case** How to Guide

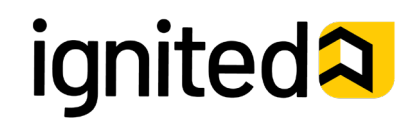

#### **Steps to Navigate Student Dashboard – Student Profile**

Click **your name** in the top right corner and select **Account.**

**Note:** Your Student Profile displays. Information in your Student Profile is auto-populated from the Integrated Total Army Personnel database (ITAP).

The **Student Profile** shows you the following information:

- Use the **Left Panel** to:
	- View Military Information
	- View and/or Edit Contact Information
	- View and/or Edit Mailing Information
	- View ArmyIgnitED Messages
- Use the **Right Panel** to view:
	- Student Degree Plan
	- Account Holds
	- Account Information: Civilian Education Level
	- Military Education Level
	- Tuition Assistance Approved
	- Signed SOU Date
- Use the **Education Information**  section to view:
	- **Education Center**
	- Current Education Path Details
	- Highest Education Level Completed Details
- Use the **Special Program** section to:
	- View Special Program Paths
- Use the **Credential** section to:
	- View Most Recent Credential Completed
	- View all Credentials
- Use the **Financial Assistance**  section to:
	- View Tuition Assistance and Credentialing Assistance Funding Status

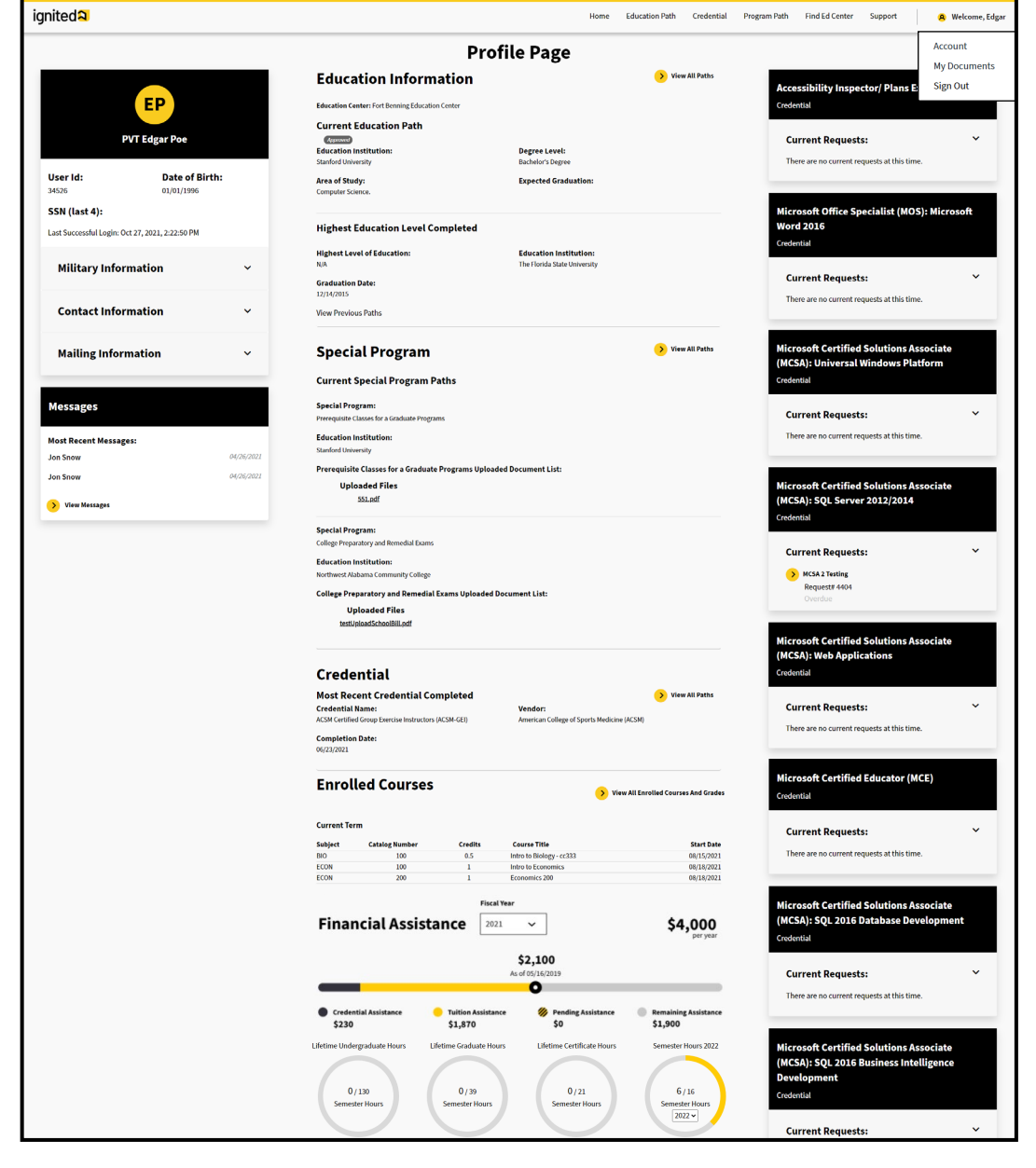

# **ignited2**

### 11/03/21

Navigate Student Dashboard (8 of 9)

#### **Steps to Navigate Student Dashboard – My Documents**

Click **your name** in the top right corner and select **My Documents**.

My Document Repository provides you with a space to upload documents that you may need in ArmyIgnitED. These documents can be sorted by:

- File Name
- Upload Date
- Uploaded By
- User Group

You also can upload, download, and/or remove documents within this repository.

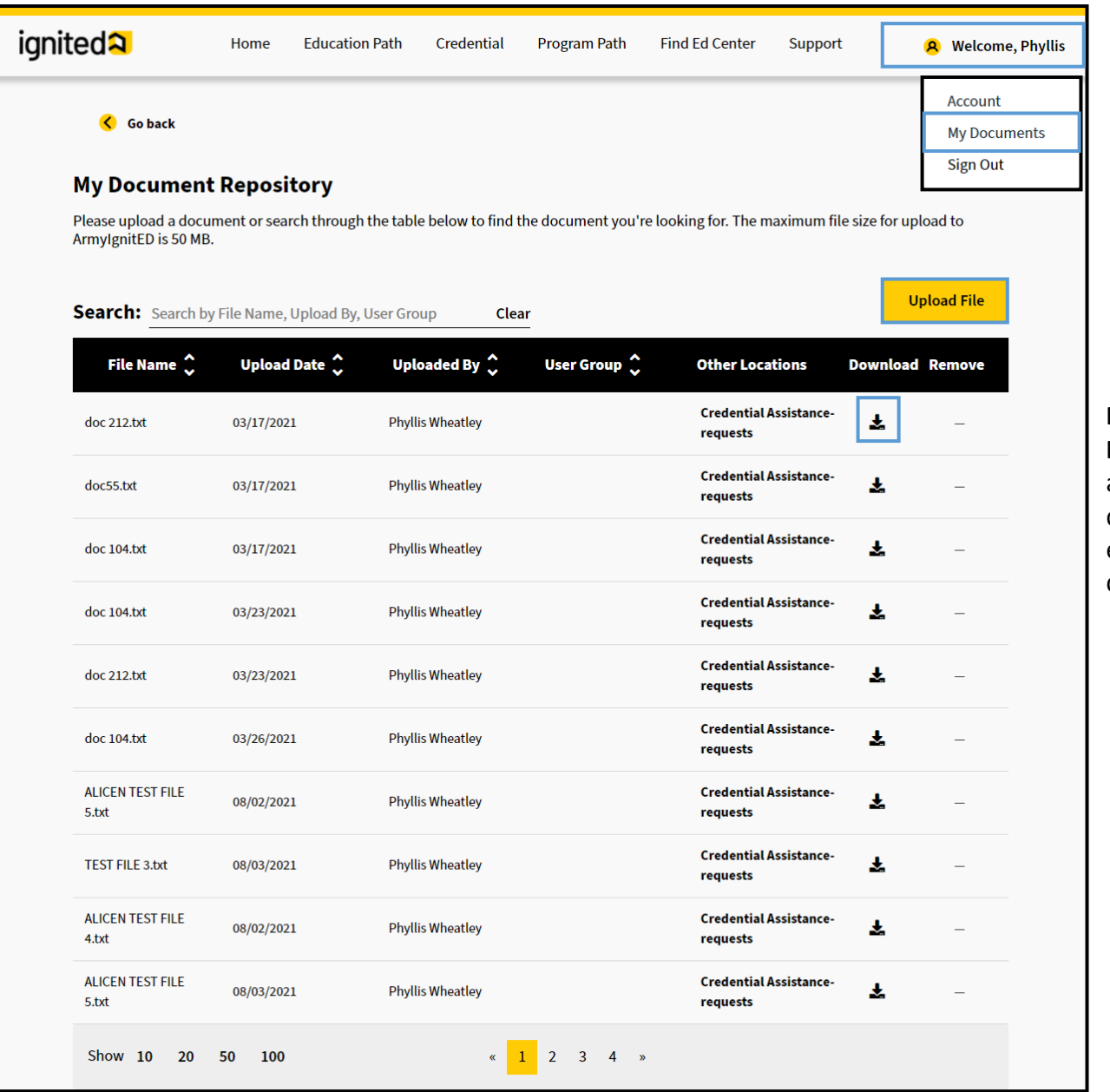

**Note**: Clicking the **Download** icon will allow you to download and view each training document.

## ignited2

### 11/03/21

#### *Optional:* **Steps to Navigate Student Dashboard – Switch User Roles**

Users who have multiple roles within ArmyIgnitED can switch between their roles to complete tasks in each respective role. Once assigned a role in Liferay, the role will be added to the username dropdown in ArmyIgnitED.

Click **your name** in the top right corner and select the role you would like to *Use ArmyIgnitED as a:*

**Note:** Users with multiple roles will have the option to select from their multiple roles.

**Note:** A confirmation pop up will appear indicating that you have switched roles. You are now using ArmyIgnitED with the permissions of the role you selected.

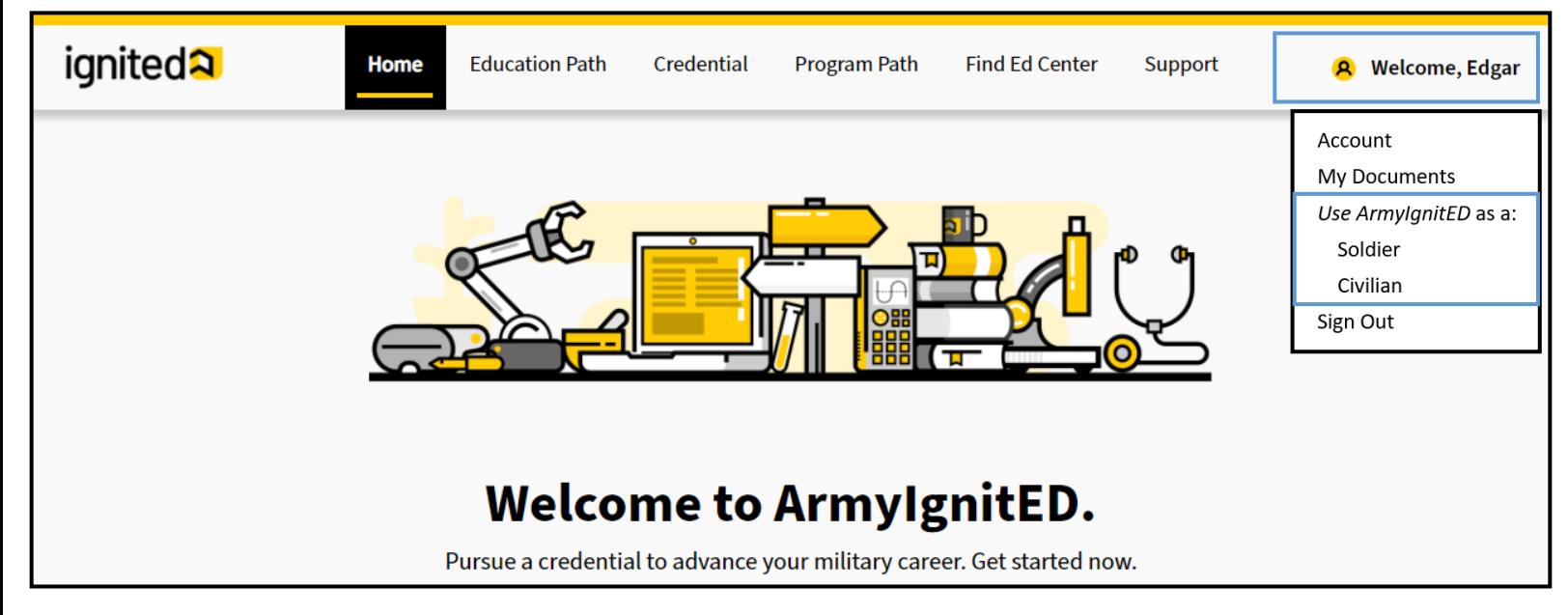

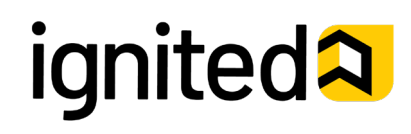